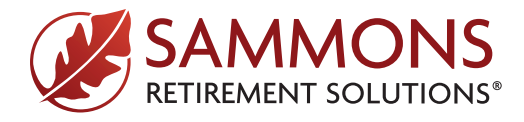

# **FireLight Quick Start Guide**

## **New User Registration**

## **Step 1**

To create a free FireLight account, go to **www.srslivewell.com/firelight-signin**. Or visit the Sammons Retirement Solutions sign-in page at **www.srslivewell.com/signin**, and click the button that says "**Go to FireLight**."

Under "**Create a free FireLight account**," enter your CRD Number and click "**Next**."

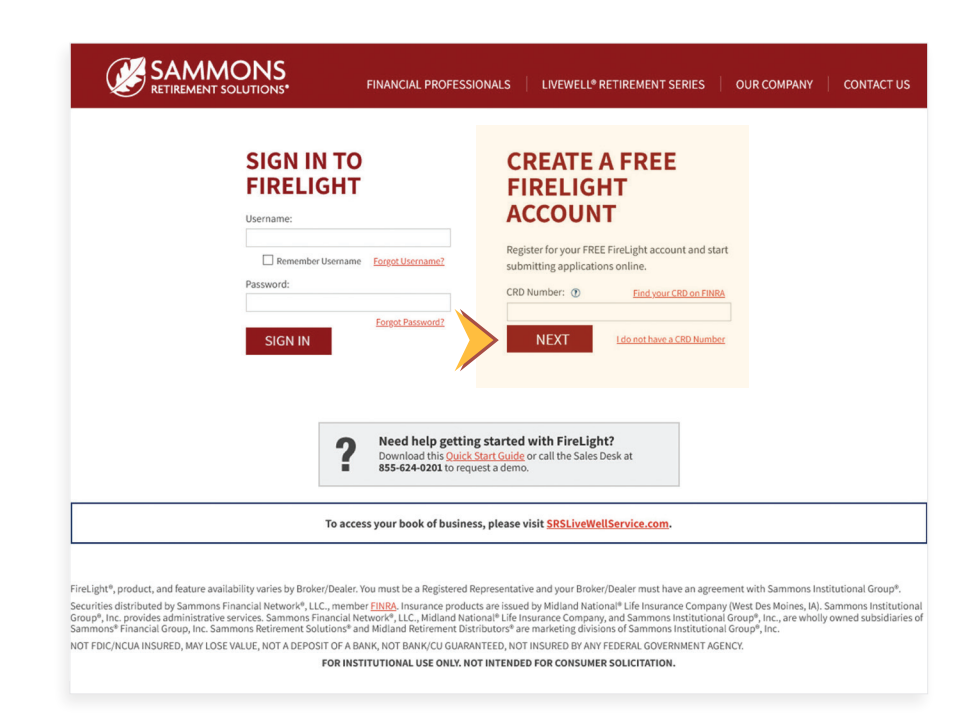

If you're unsure of your CRD Number, click "**Find your CRD on FINRA**" and follow the instructions on that page.

#### **- OR -**

If you don't have a CRD Number, click "**I do not have a CRD Number**," then fill out the form to request assistance.

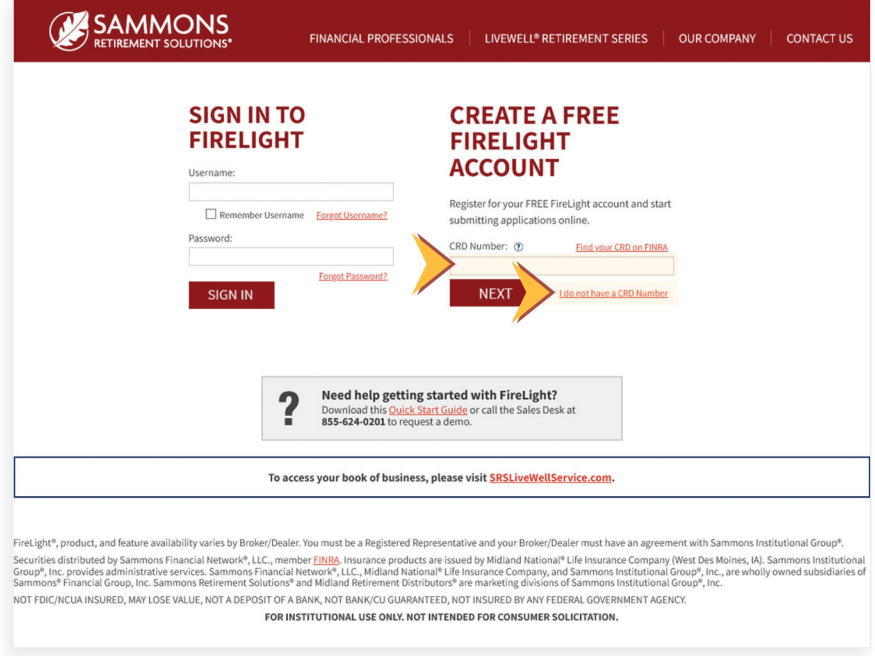

## **Step 2**

Once your CRD Number is entered and you have clicked "**Next**," please verify that your Broker/Dealer is correct, then click "**Confirm**."

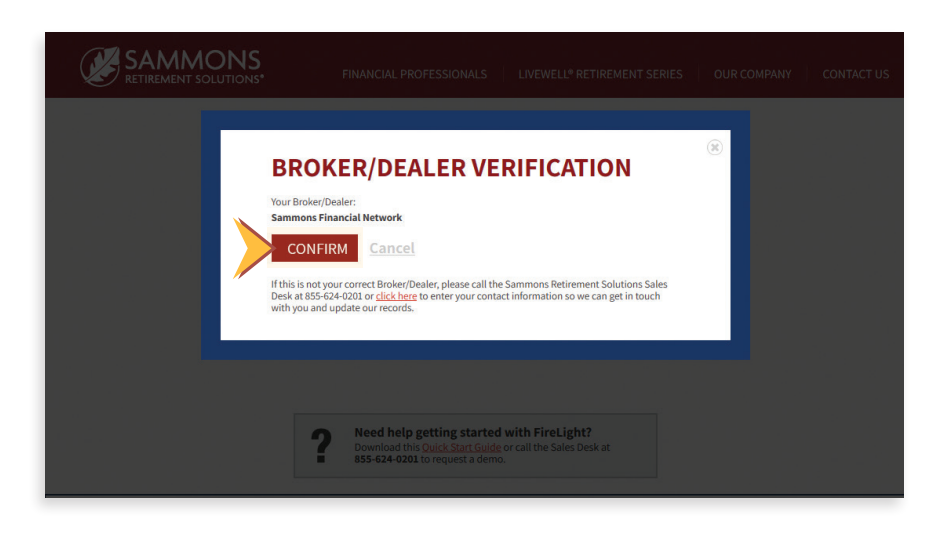

### **Step 3**

Next, a FireLight Account Registration page will appear. Enter your information to set up your profile and click "**Submit**." Once you click submit, your account is created, and you will sign in to FireLight from the initial sign-in page.

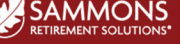

### FINANCIAL PROFESSIONALS | LIVEWELL® RETIREMENT SERIES | OUR COMPANY | CONTACT US

#### **FIRELIGHT ACCOUNT REGISTRATION**

Register for your free FireLight account and start submitting applications online. NOTE: You will only<br>have access to forms for any dusta that you are approved to sell. All fields are convicted

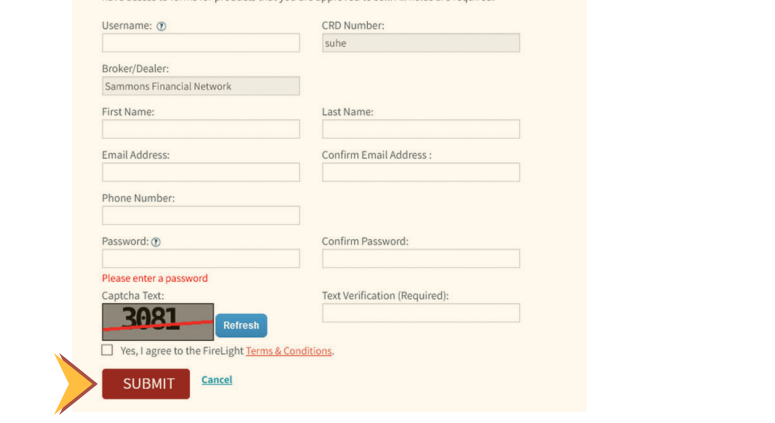

## **How to Access FireLight**

To reach the sign-in page, open your browser and enter

#### **www.srslivewell.com/firelight-signin**.

Enter your username and password and click "**Sign In**" to access your FireLight account. A new page will appear. Click "**Launch FireLight**" and FireLight will open in a new window.

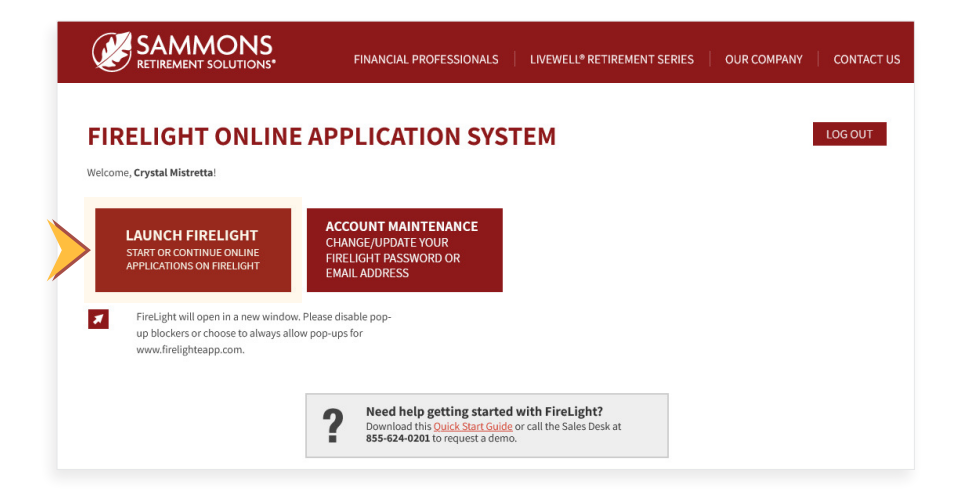

## **Submitting Your First Application**

## **Step 1**

Once you're logged in to FireLight, you will see this page. To submit a new application, select the "**New Application**" button at the top right of the screen.

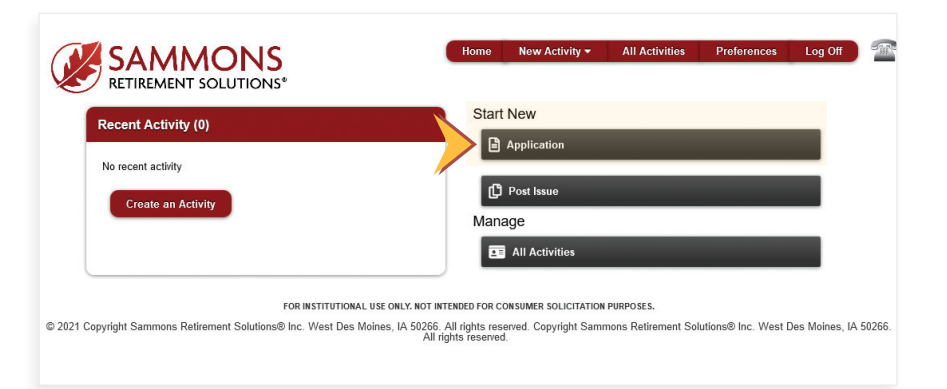

## **Step 2**

The next screen will prompt you to choose your **jurisdiction** and **product type** from the drop down boxes. Select the appropriate product from underneath the drop down boxes.

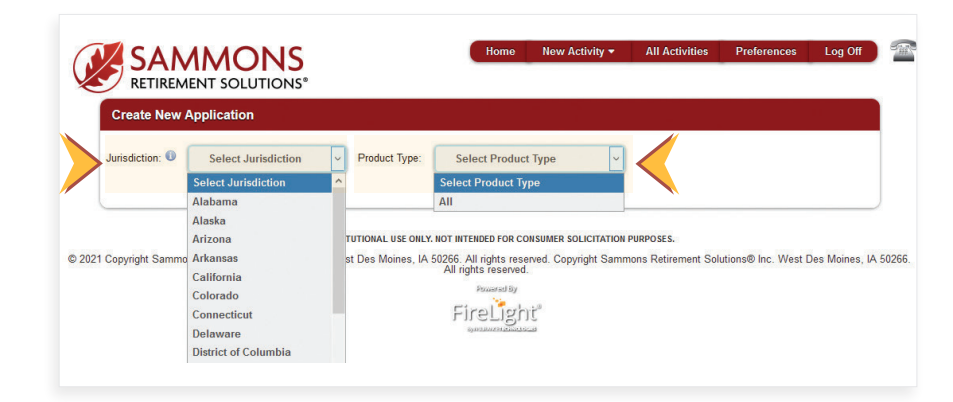

## **Step 3**

Make sure the appropriate required forms are checked, and check any additional optional forms your client may need. Once all your forms are selected, click "**Create Application**."

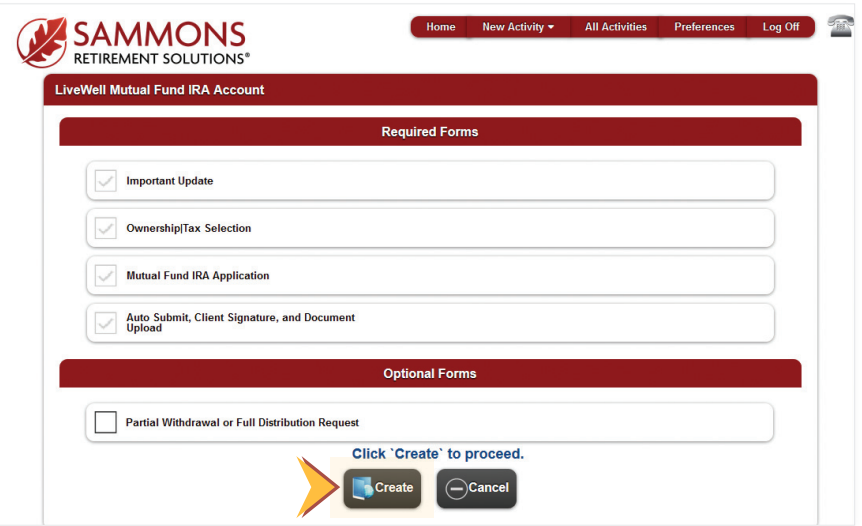

### **Step 4**

A screen will appear on which you can name the application. Type in an application name, and click "**Create**."

From there, the appropriate forms will appear, and you can complete them on your computer or tablet.

Follow the progress bar. Once the application is complete, you can choose to send to your back office for review or to submit the application for processing. After submission, your application will be available for print.

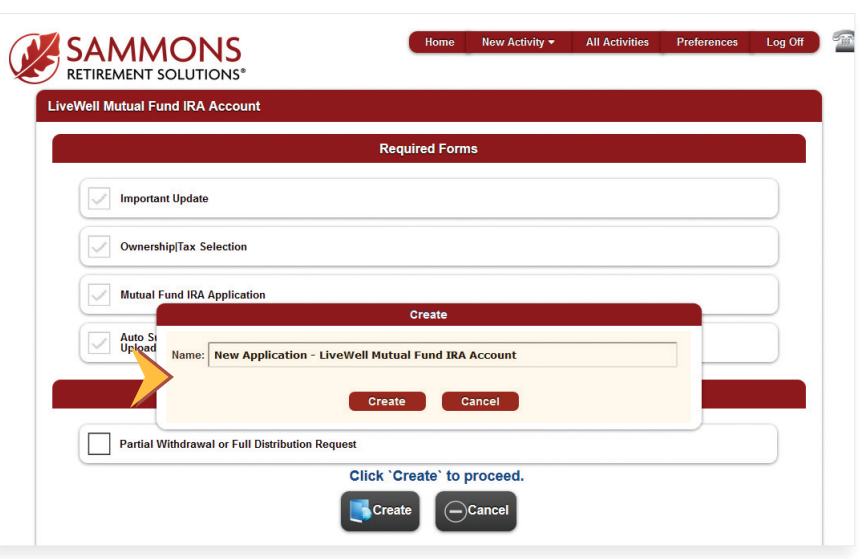

## **For more information, please call the Sammons Retirement Solutions® Sales Desk at 855-624-0201.**

Securities distributed by Sammons Financial Network®, LLC., member [FINRA](http://FINRA.org). Insurance products are issued by Midland National® Life Insurance Company (West Des Moines, IA). Sammons Institutional Group®, Inc. provides administrative services. Sammons Financial Network®, LLC., Midland National® Life Insurance Company and Sammons Institutional Group®, Inc., are wholly owned subsidiaries of Sammons® Financial Group, Inc. Sammons Retirement Solutions® is a division of Sammons Institutional Group®, Inc.

NOT FDIC/NCUA INSURED, MAY LOSE VALUE INCLUDING LOSS OF PRINCIPAL, NO BANK/CU GUARANTEE, NOT A DEPOSIT, NOT INSURED BY ANY FEDERAL GOVERNMENT AGENCY.

2336040